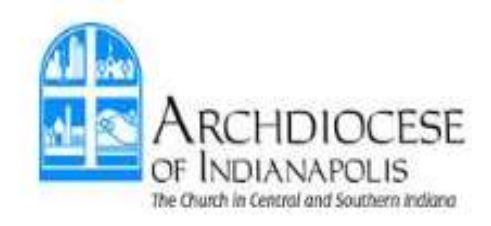

# **2021 Benefits Open Enrollment Guide**

**IMPORTANT – before you begin!** It is recommended that you complete open enrollment on a personal computer or laptop; do not use a tablet or smart phone. You can exit enrollment at any time and return to your portal without losing information.

#### **Accessing Web Pay**

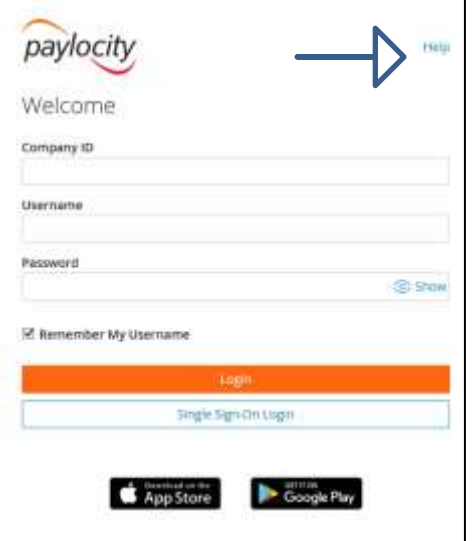

#### **Access Web Pay:**

Log into your Paylocity Web Pay Self-Service portal at [https://access.paylocity.com](https://access.paylocity.com/)

If you have never registered as a user, please go back to the website and click on [2021 Open Enrollment](https://www.archindy.org/hr/index.html) for the instructions.

**To obtain your username or 5-digit Company ID**, **please contact the business or location manager at your parish, school or agency**. Do not contact human resources.

If you have forgotten your Company ID, Username or Password, use the "Help" button.

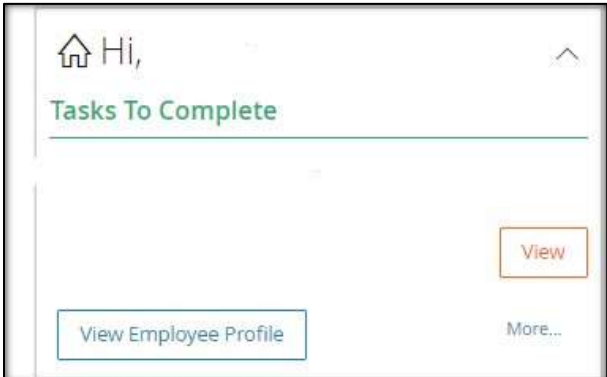

Upon logging in, click on "View Employee Profile" to make any necessary updates to address, phone or email. Your change will not show in Enterprise Benefits until the next day.

## **Access Enterprise Web Benefits**

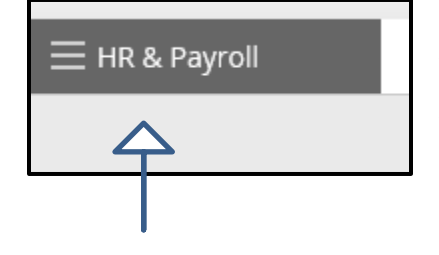

#### **Access Enterprise Benefits:**

After logging in to Web Pay, click on "HR & Payroll" in the top left corner, and then click on "Enterprise Benefits". This will take you to your Benefits home page.

If you're not seeing the "Enterprise Benefits" icon, please contact Human Resources at [HR@archindy.org](mailto:HR@archindy.org) to allow you to see the icon.

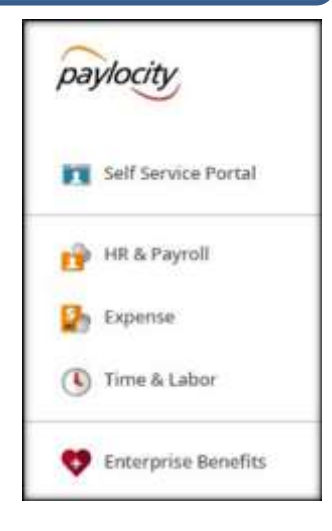

#### **2021 Required Notices**

#### Documents

- 2021 Notice Medicare Part D
- 2021 Notice HIPAA Privacy Notice
- 2021 Notice Grandfathered Health Plan
- 2021 Notice Model CHIP
- 2021 Notice Womens Cancer Rights
- 2021 Notice Special Enrollment Notice
- 2021 Notice Newborns and mothers Notice
- 2021 Notice Model Marketplace

**In order view the 2021 required notices, please look to the bottom right of your benefits homepage. You can open each document to read the notices.**

#### **Welcome To Your Enrollment!**

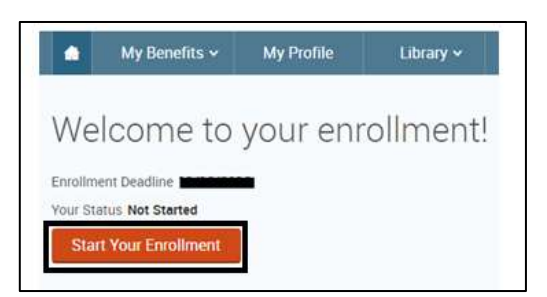

1. From your benefits home page, click on the orange "Start Your Enrollment" button.

### **Employee Information**

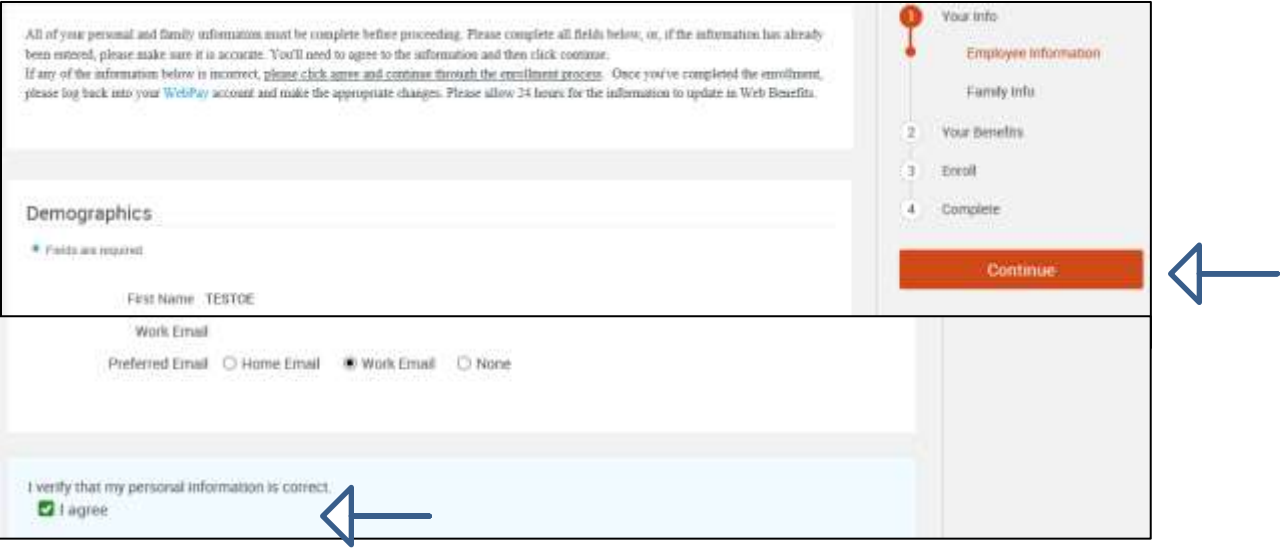

- 1. If any information is incorrect, please go back to the start of the guide and make any updates in your self service portal
- 2. Once you've made any changes or if everything is OK, click "I agree" and then **Continue**

#### **Family Information** Vour info YOU HEED TO ADD ALL FAMILY MEMBERS HERE: Employee Information Before beginning the enrollment process, please adn to either cover on your insurance and/or designate as a ber Family Info Please complete all required fields below and chec **Your Benefits** security number is blank or incorrect. After you reviseck box and click Continue. Enroll Note - you cannot remove or delete a dependent fro Complete Continue **TESTOE ACA Test Spo** PART TIME Female Spou ELIGIBLE <65 45 years old (5) Male Employee ssn 325-46-44 years old (4/4/1975) ssw. 321-56-9875 comdents Edit > Edit > tion is accurate. I agree that the at **D** I agree

## **Family Information**

1. Review family information and make any necessary adjustments including adding dependents. **NOTE – you cannot delete any dependents from this section.**

2. Please list all family members here – this will be the list you can choose from when assigning benefits in the portal.

3. Listing family members in this section will NOT enroll them on your insurance. Listing them in this section makes them available to add for insurance/beneficiaries during the enrollment process.

4. Once complete, click "I agree" and then **Continue** 

# **Medical**

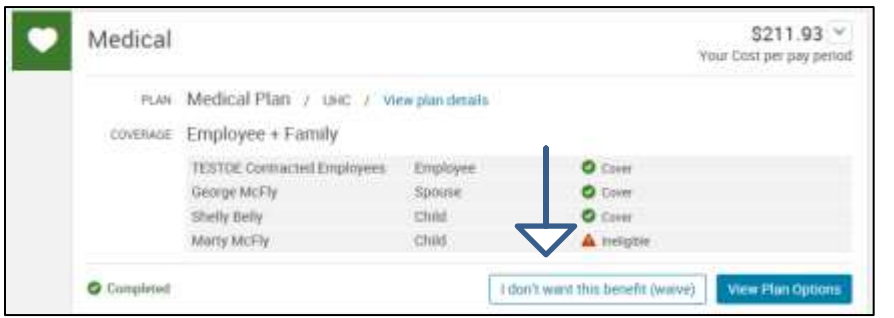

Employee

Spouse

child

Child

PLAN Medical Plan / UNC / Viewplan details

TESTOE Contracted Employees

covenase Employee + Family

George McFly

Shelly Belly

Morty McFly

Medical

**O** Completed

1. Click on **I don't want this benefit (waive)** if you don't want medical coverage.

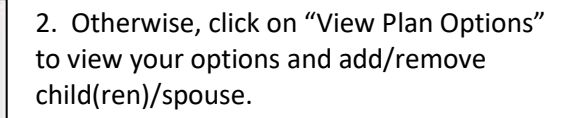

3. Add/remove dependents by checking or unchecking the green box beside each name.

**The system will automatically assign you to single or family coverage depending on if you select spouse or child(ren).**

 $O \nIm$ 

 $\bullet$  Cover

 $O$  Cover

I don't want this benefit (waive)

A religitée

 $$211.93$   $\vee$ 

Your Cost per pay period

View Plan Option

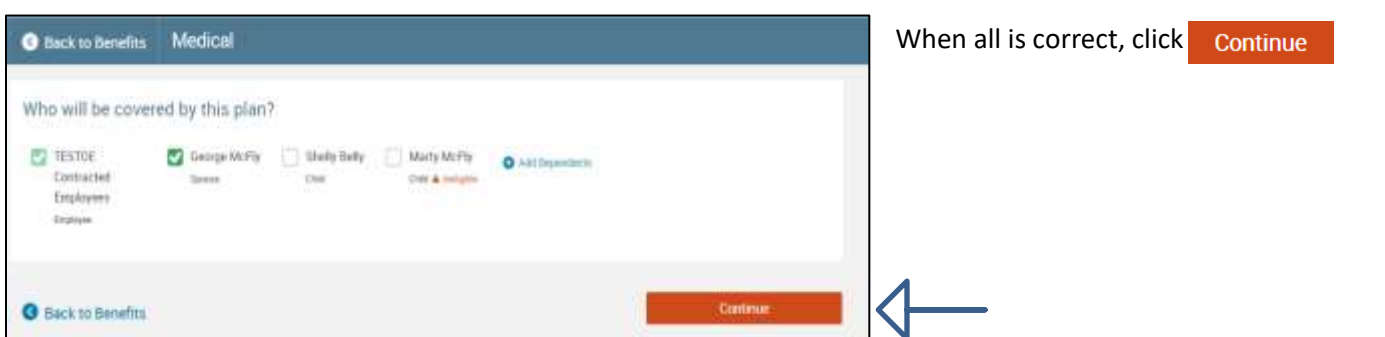

1. Verify that you have selected the correct plan: Single is \$39.32 and family is \$211.93. If you're not seeing the right amount or level of coverage, look at the top of the page to see who you have selected to "be covered by this plan".

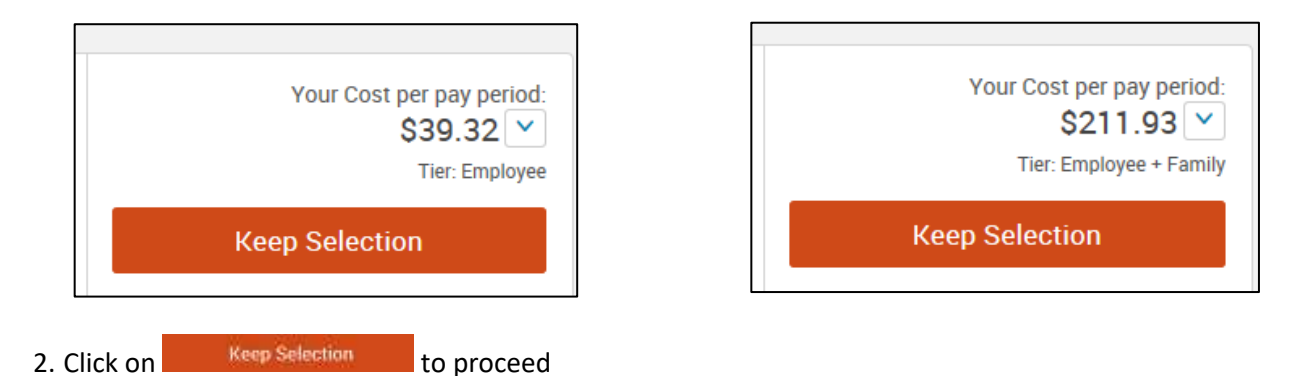

### **Health Savings Account**

If you don't see this section in your portal, you are not eligible for HSA for one of the following reasons:

- You have waived the Archdiocese medical coverage
- You will be turning 65 in 2021
- You are already 65

You may skip this step and move on to Dental.

If you are currently enrolled in a medical plan with the Archdiocese, your HSA contribution will continue in the same account from 2020 with Optum Bank.

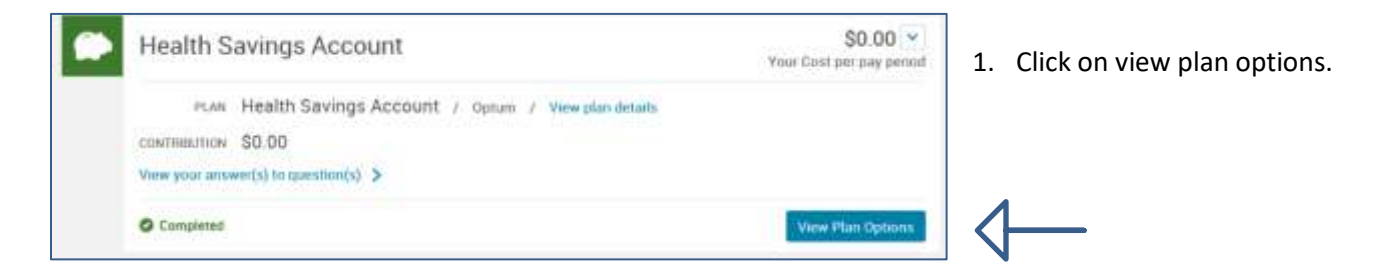

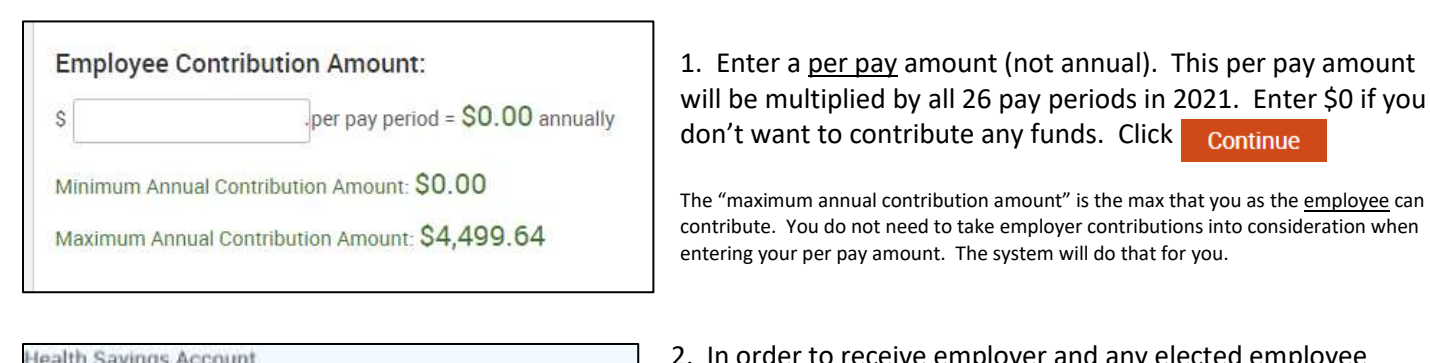

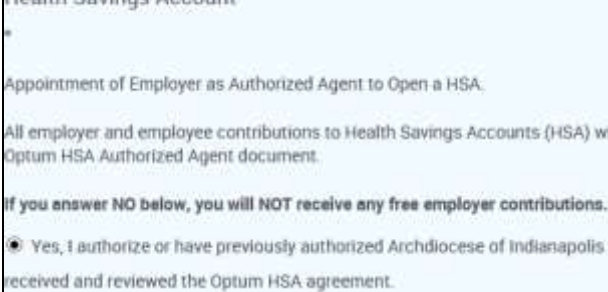

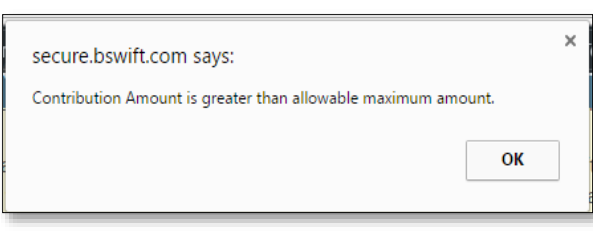

2. In order to receive employer and any elected employee contributions, you must view the authorized agent document and click on "yes" to authorize the Archdiocese to open the HSA on your behalf.

If you click "no", you will forfeit all contributions including the free employer contributions.

Click Save Answers to continue.

3. If you enter an amount in the employee contribution box that would cause you to over-contribute (after it considers the employer funding) you will receive the following error message.

If you get this message, you must decrease your contribution amount.

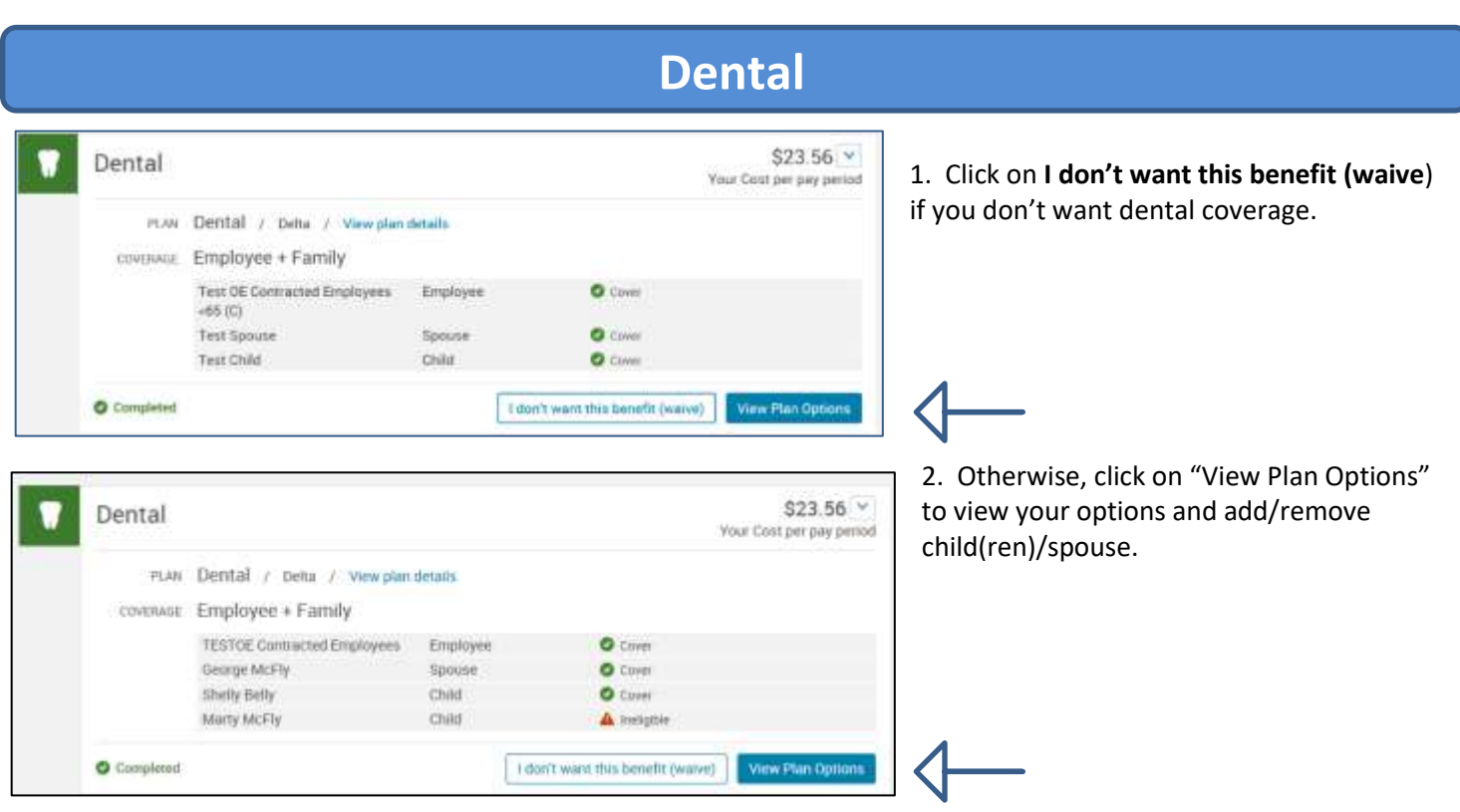

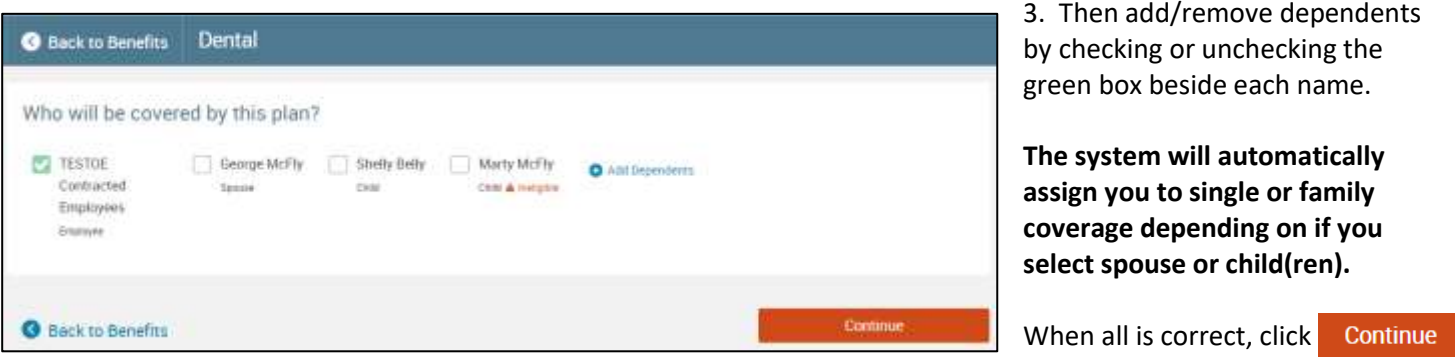

4. Verify that you have selected the correct plan: Single is \$4.56 and family is \$23.56. If you're not seeing the correct amount or level of coverage, look at the top of the portal page to see who you have selected to "be covered by this plan".

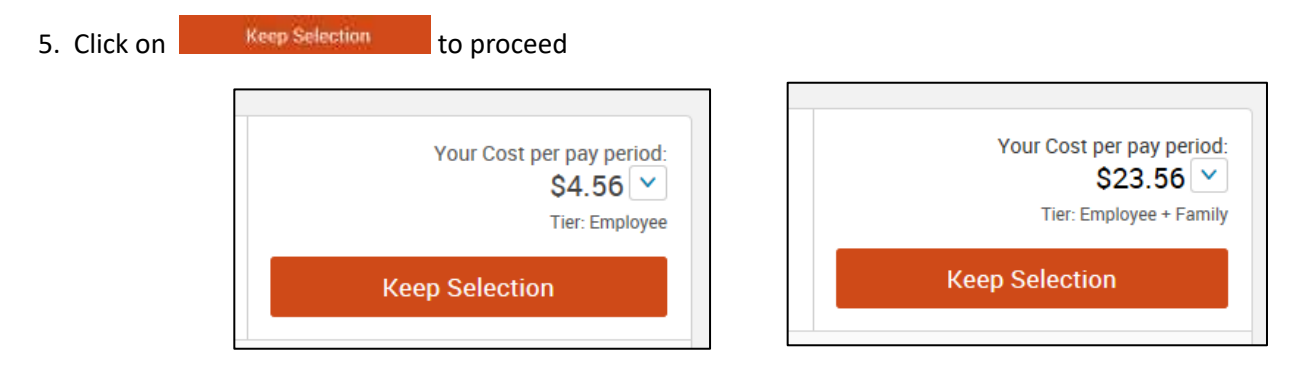

# **FSA Health**

If you're 65 years of age or older in 2021 and you want to participate in a health flex plan, please contact HR at [HR@archindy.org](mailto:HR@archindy.org) for a form.

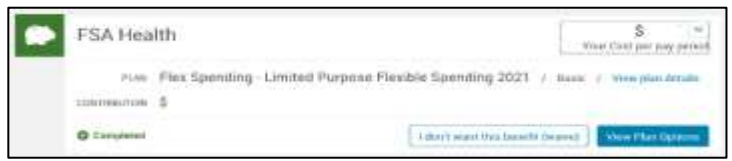

1. Click on View Plan Options for details on the eligible flex plan (either the **limited purpose** or the **health care** FSA).

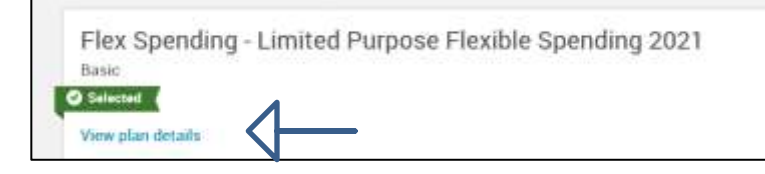

2. Prior to electing the FSA Health, click on View plan details and view the FAQ to learn more.

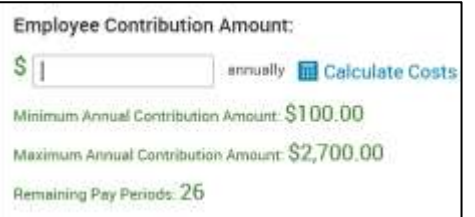

3. Click on select or waive. If you click on select, please enter an annual amount. To see the per pay amount, click on "Calculate Costs". Please be aware the Archdiocese does not contribute funds to this account. It is 100% employee funded.

4. Click Continue

### **FSA Dependent Care**

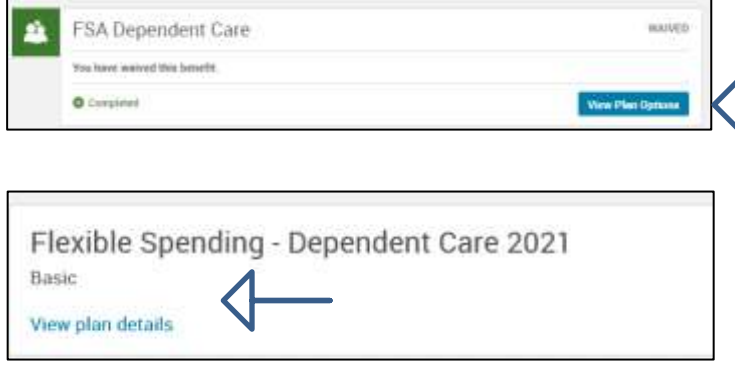

1. Click "View Plan Options"

2. Prior to electing the FSA, click on View plan details and view the FAQ to learn more.

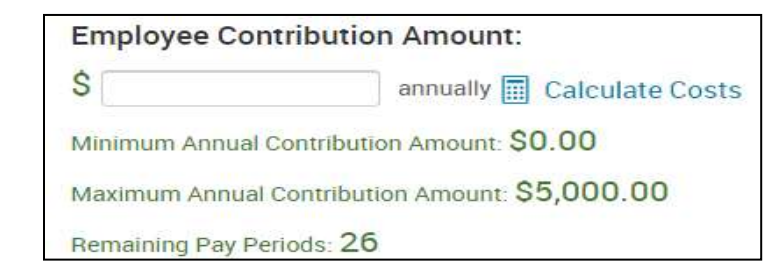

3. If you elect, enter an annual amount. To see the per pay amount, click on "Calculate Costs". Please be aware the Archdiocese does not contribute funds to this account. It is 100% employee funded.

4. Click Continue

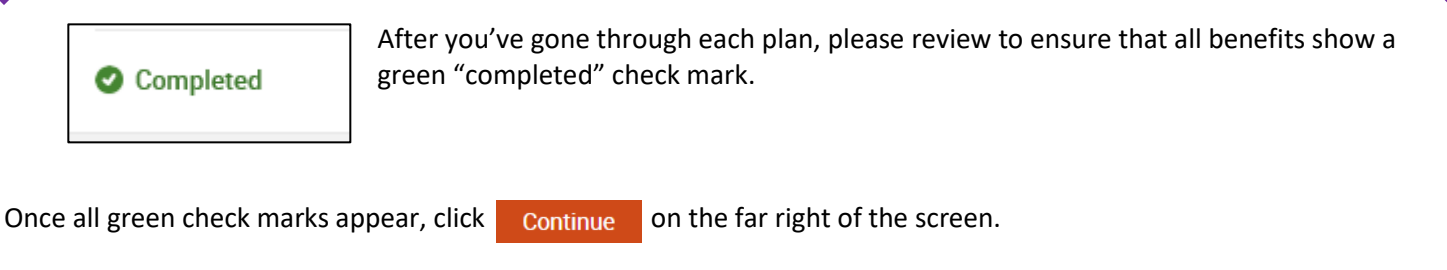

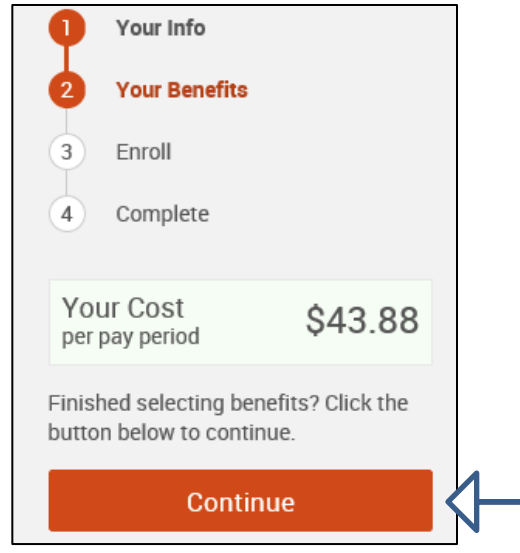

#### Basic Employee Life

Enter your beneficiary designations for the basic life insurance. Benefit will be paid only to those listed as primary.

If all primary are deceased at the time the benefit is to be paid out, it will then pay to those you have listed as secondary. It's recommended to have both primary and secondary beneficiaries listed.

Do not select "My Estate" unless you have legal documentation showing the

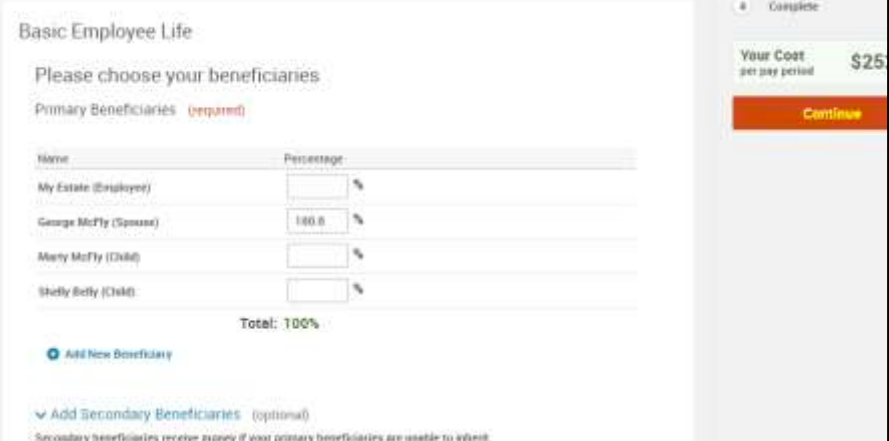

Carefully review all your selections! These selections (except for HSA) must remain in effect for the entire plan year or for as long as you're eligible to receive them.

Review your selections and then click the "I agree" box at the bottom of the page.

I agree, and I'm finished with my enrollment.

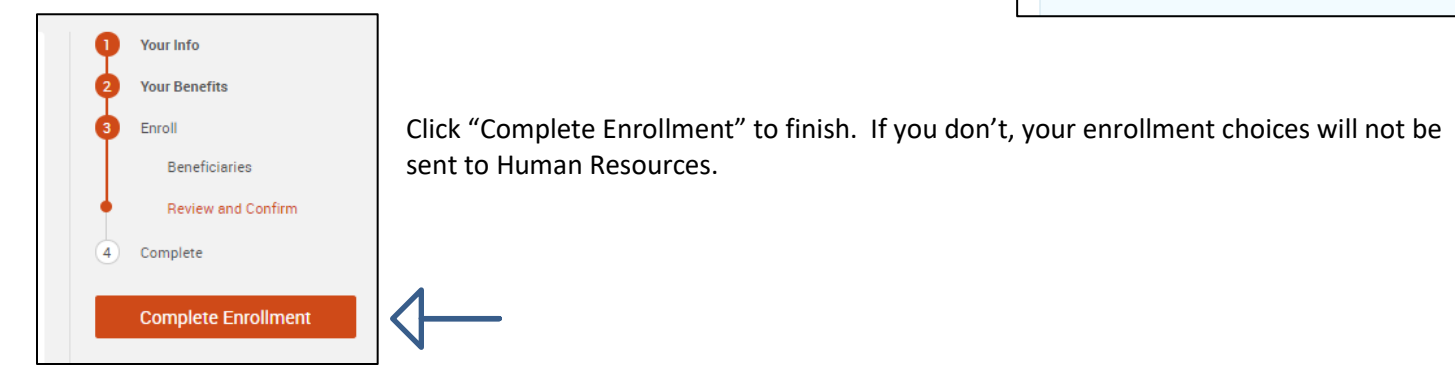

You are finished once you see the "Your enrollment is complete!". You can log back in anytime through November 16<sup>th</sup> to make any changes.

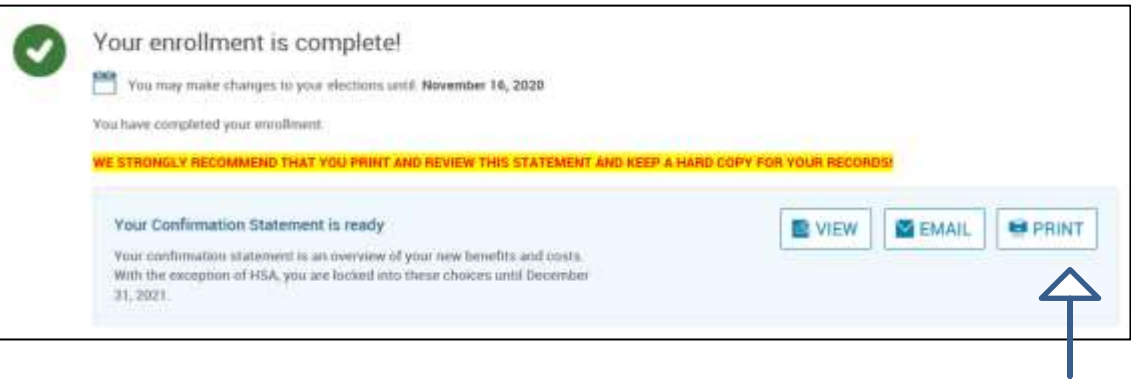

*Print your confirmation statement*, review it and log back into your benefits portal to make any changes.